# FS2020: create your flight plan with the "Navigraph Charts ingame Panel" mod

If you have a Navigraph subscription, you can load, create and follow a flight plan in a FS2020 "popup" window accessible from the menu at the top of the simulator window. Convenient for those who only have one screen (for others too). As with all flight plans, SIDs, STARs are not transmitted to FMS and other Garmin, but since they are prepared, adding is simplified.

#### Preriquisite:

- have a Navigraph subscription.
- have loaded the "Navigraph Charts ingame Panel" plugin and validated it with its codes (via the "Navigraph Navdata Center" application).
- be up to date with Navdata data (not mandatory, but more realistic).

#### Three possibilities are provided in the mod:

- you can create your flight plan in advance on your PC with the Navigraph Charts application or any other application such as Simbrief, Little Nav Map, Aivlasoft or Route Finder
- you can also use the MSFS world map flight plan generator
- but you can also create your flight plan directly in the plugin without going through the world map, while you are already on the plane.

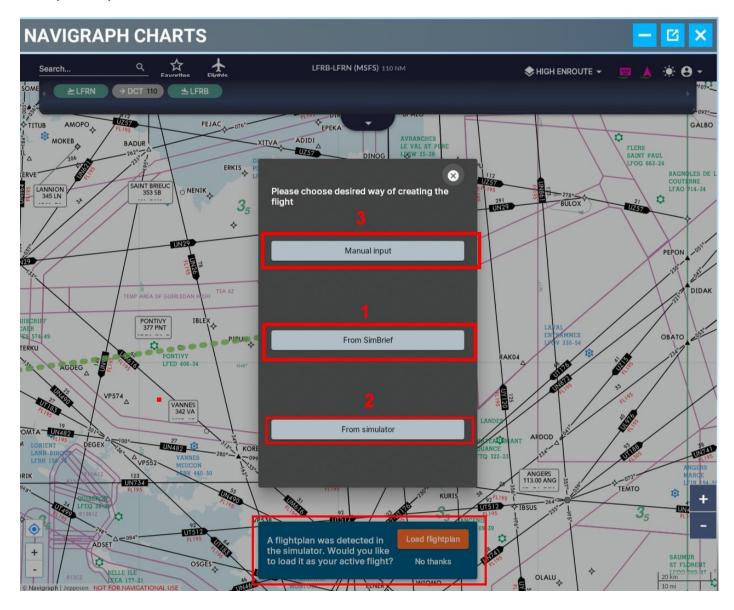

NB: the "Navigraph Charts" application and the "Navigraph Charts ingame Panel" popup are identical, the first is done outside FS2020, the other is only done in FS2020.

Simbrief is a Navigraph product therefore fully compatible.

FBW's A320 (A32NX), loads its flight plans into the MCDU (FMS) from this product via the EFB (A32NX version 0.6.3 and later).

## Use of « Navigraph Charts ingame Panel »

In the world map, after selecting your plane (here the A32NX), you place it on its departure station (here LFRN tarmac). Once in your cockpit, you can prepare to get started (not necessary for using the mod). you must then select the icon of the Navigraph plugin:

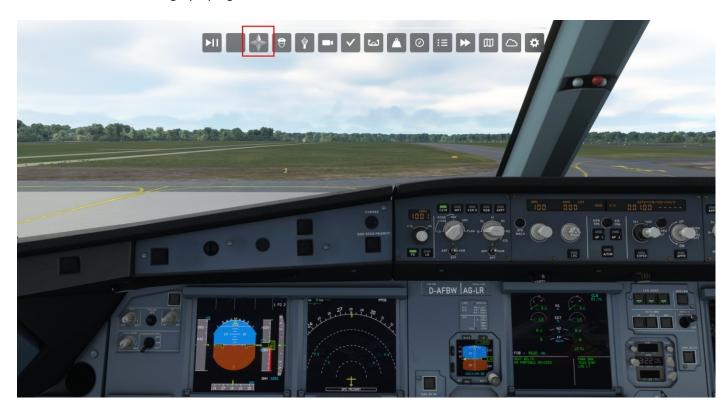

The mod then opens its "popup" for the introduction of its Navigraph access codes.

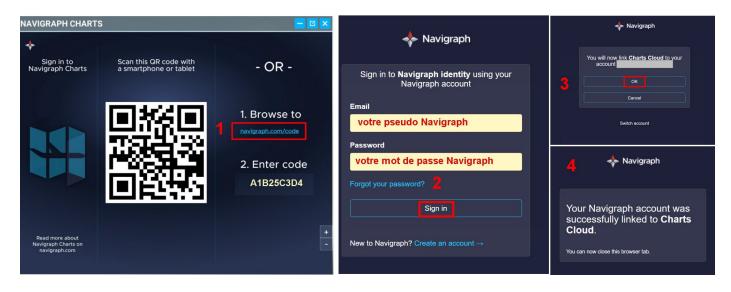

By clicking on "navigraph.com/code" you access, in your browser, and see the Navigraph identification page. After validation, the "popup" contains the map and the position of your device. The top row may show the last flight plan used, it will be replaced by the one you are going to create.

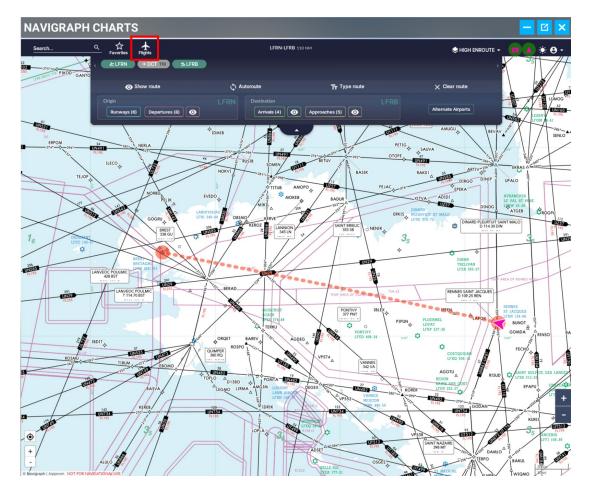

Among the possibilities provided for in the mod, we will see here the manual creation of a flight plan. To do this, click on the "Flights" icon at the top of the window and then on "New flight".

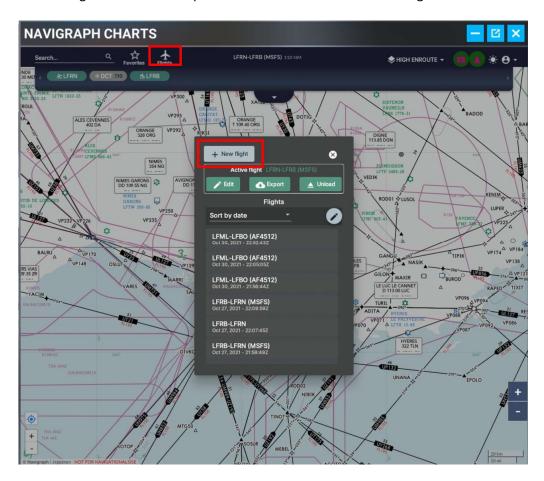

You then choose the manual entry of the flight plan.

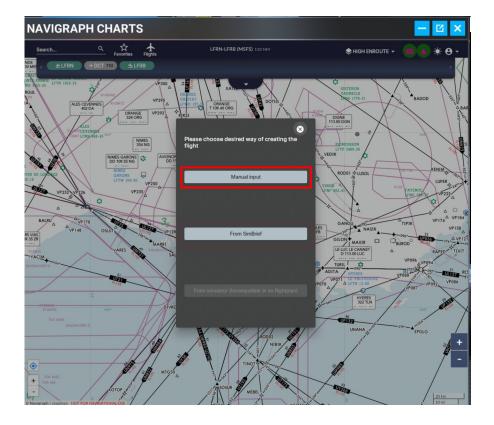

You must then provide the departure, arrival and diversion indications (optional) and check the "Auto generate my route" box before validating by clicking the "Create" button.

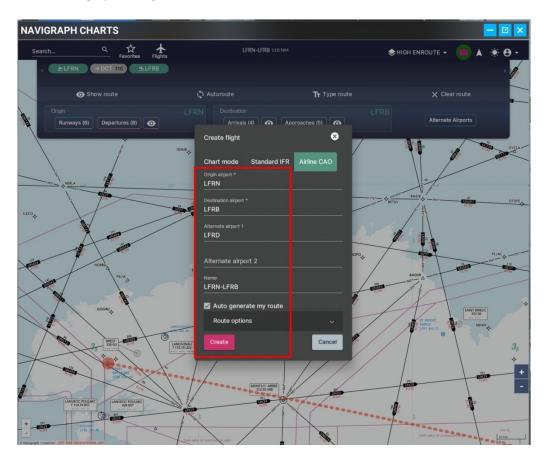

The flight plan is drafted, it must now be finalized by entering the waypoints, the departure and arrival procedures. The top menu of the popup will allow it.

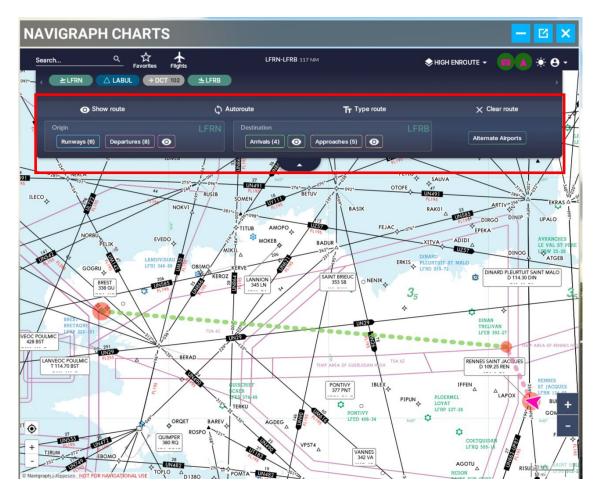

To insert a Waypoint, click on the WP which precedes it (or which follows it) and select its relative position (here "Insert after").

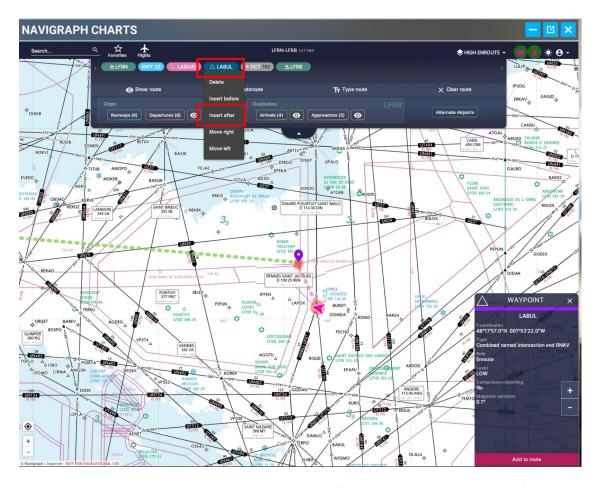

The WP is entered using the PC keyboard or the virtual keyboard (not shown in the image above).

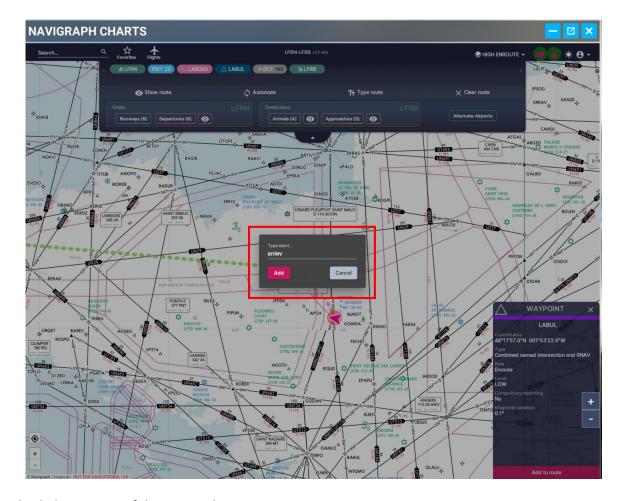

We can check the position of this WP on the map

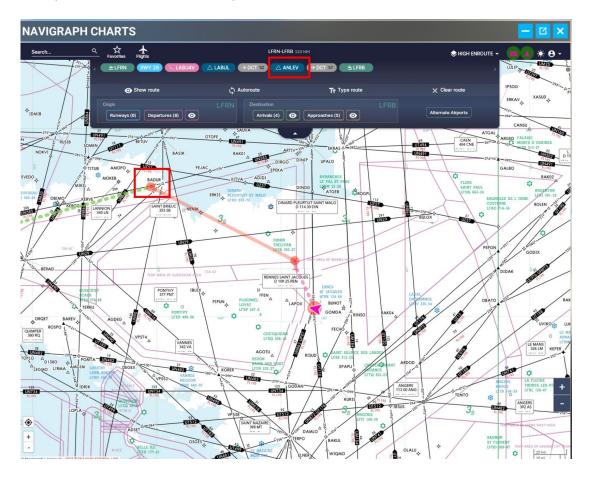

In our flight plan, there is a second WP to enter before going to procedures

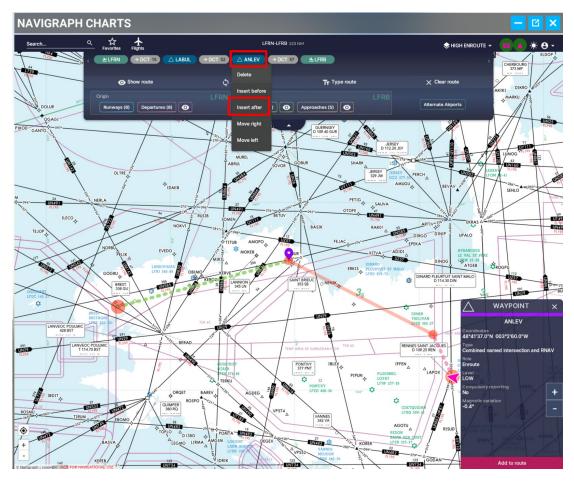

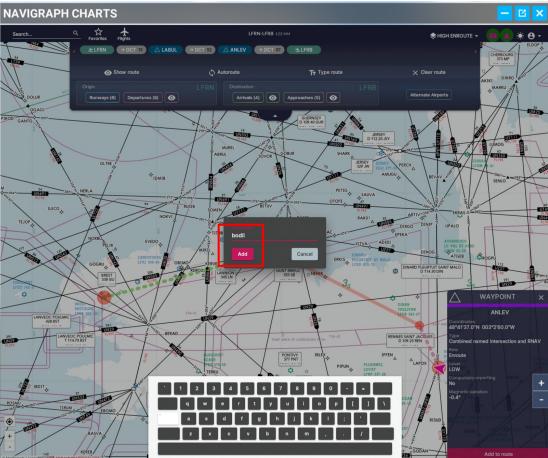

NB: the virtual keyboard is present in the image above.

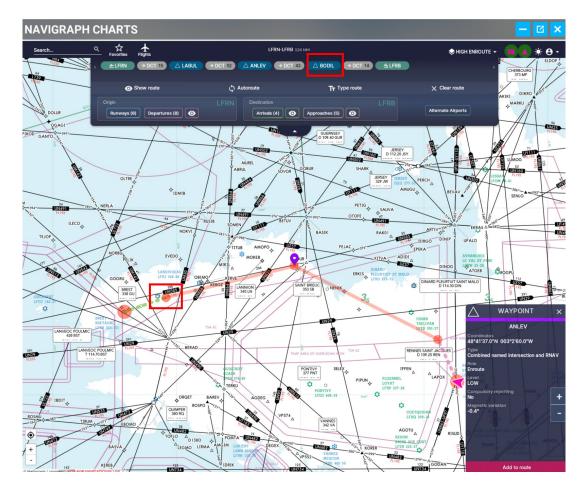

For the departure procedure (SID) we choose runway 28 (LFRN) and "LABU4V" procedure.

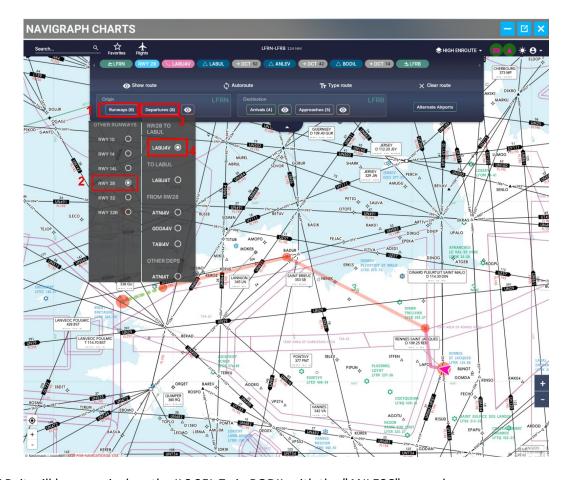

For the STAR, it will be an arrival on the ILS 25L Z via BODIL with the "ANLE8C" procedure.

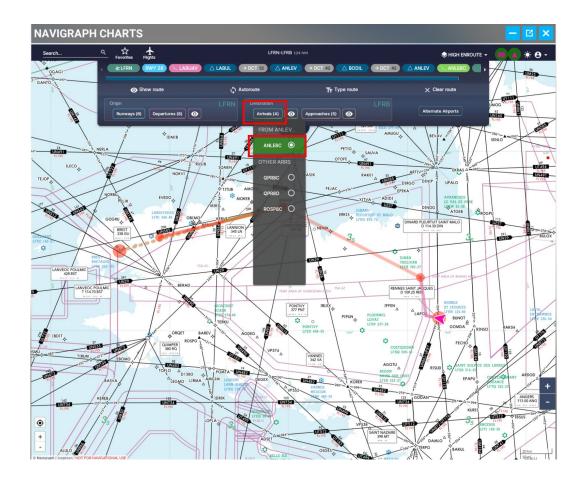

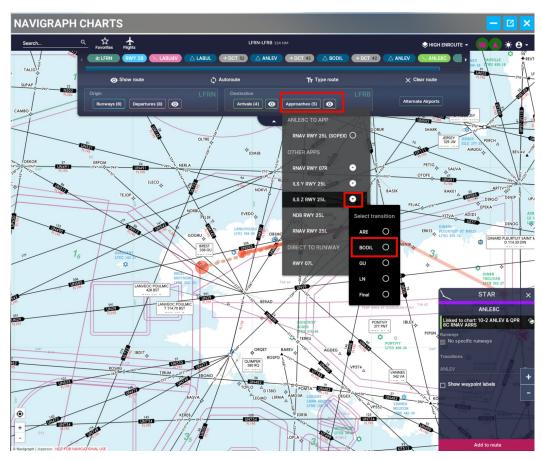

We can then check that the route is complete.

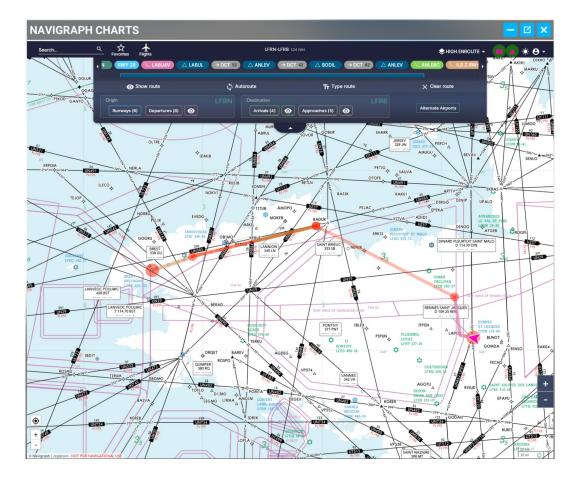

The "Navigraph Charts Ingame mod does not communicate the flight plan directly to the aircraft. For that it is necessary to go through SIMBRIEF.

First, copy the flight plan into the Windows block-note by clicking on the "Flights" icon then on "Export"

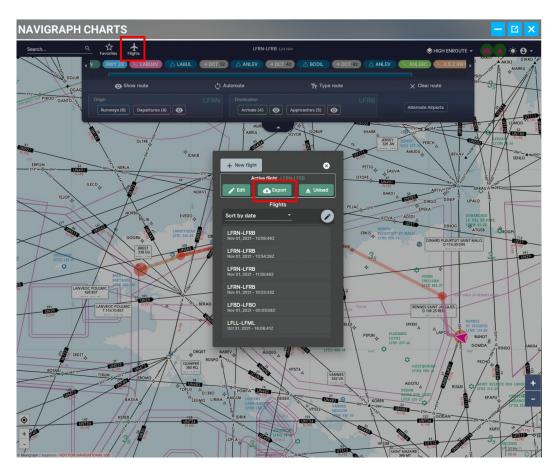

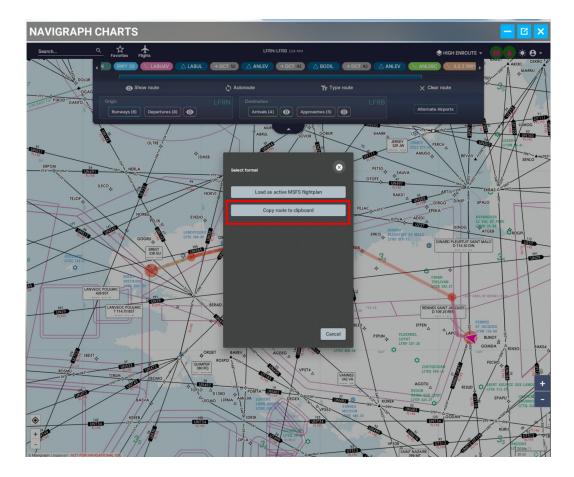

## And we validate with OK

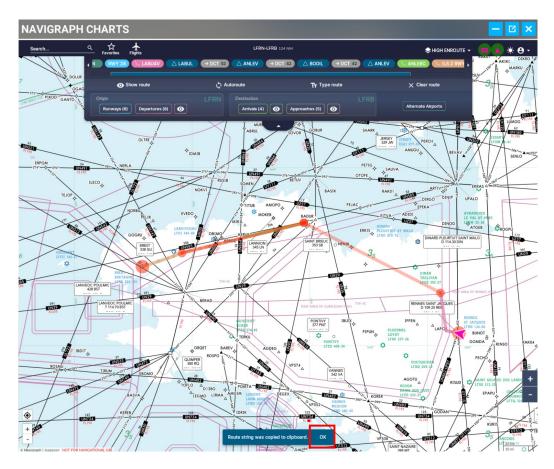

In Simbrief, do "New Flight", load the basic flight elements and, in the "Route" window, do "Ctrl + V" (keyboard) to copy the flight plan created with "Navigraph Charts Ingame".

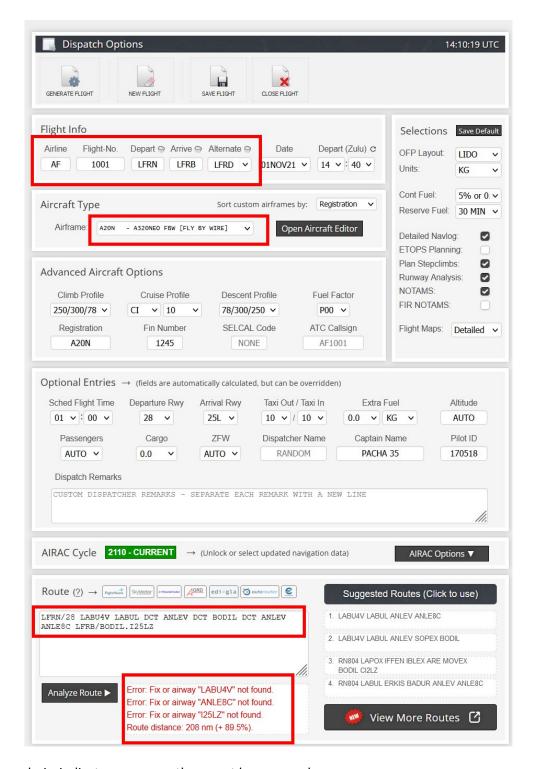

But, the route analysis indicates errors, so they must be removed.

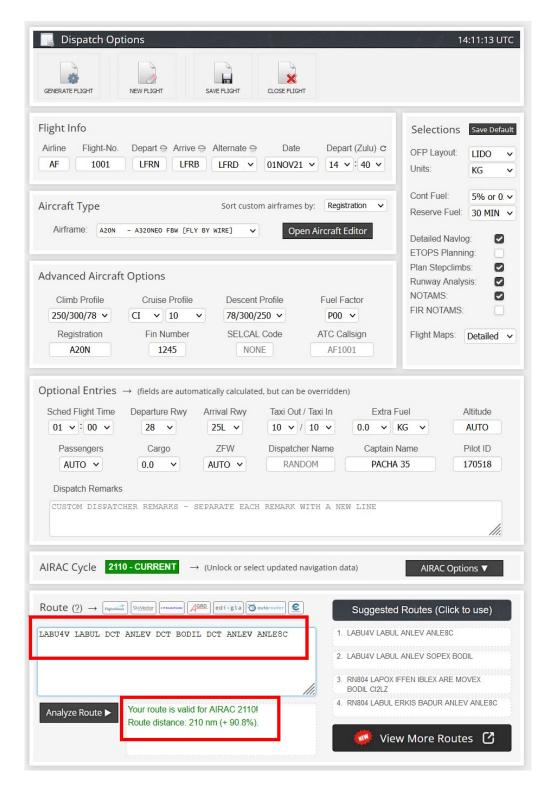

It remains to save the flight plan and generate the OFP data if we want to be able to read it directly in the EFB of the A32NX

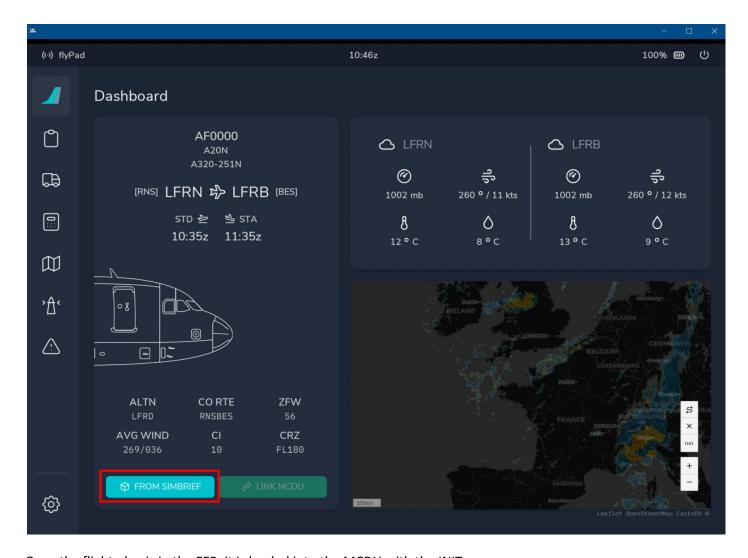

Once the flight plan is in the EFB, it is loaded into the MCDU with the INIT page

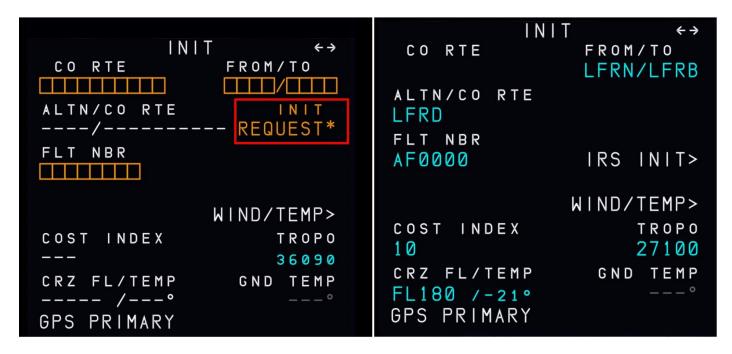

Then you have to enter the departure and arrival procedures in the FMS, but the data are those created in "Ingame".

<u>Note from the "pro"</u>: it is the same in reality, the flight plans provided to the FMS are always without departure and arrival procedures, these being dependent on the weather conditions and the decisions of the air traffic controllers

```
FROM
                                                  AF0000
 FROM
                  AF0000
                                           TIME SPD/ALT
           TIME SPD/ALT
                                LFRN28
LFRN
                                           0000
                                                 ---/
                                                          125
           0000 ---/
                                                       3 N M
                     15 N M
                                RN804
LABUL
                                           0000
                                                          105
           0002
                 ---/ FL180
                    52
                                USR
ANLEV
                                                  ---/*
                                           0001
                                                         2000
           0010 ---/
                                                     12
                     20
                                LABUL
SOPEX
           0013
                                           0003
                                                     52
(DECEL)
                                ANLEV
           0013
                                           0010
                                                  ---/ FL180
 DEST
           TIME
                  DIST
                                                   DIST
                        EFOB
                                 DEST
                                           TIME
                                                        EFOB
LFRB
           0018
                     124
                                LFRB25L
                                           0020
                                                     135
GPS PRIMARY
                           \downarrow \uparrow
                                GPS PRIMARY
                                                            ↓↑
```

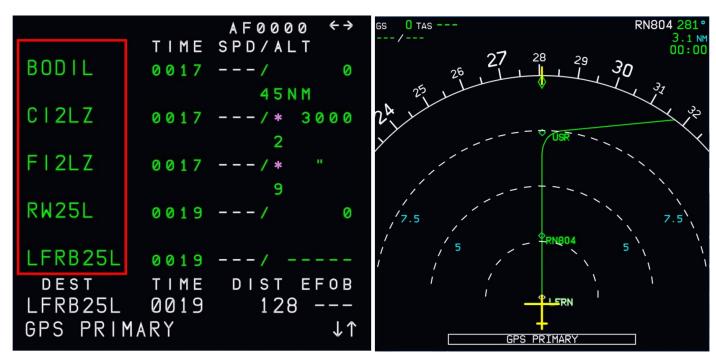

Everything is ready for departure.

## **Further information**:

You can select the SIDs and STARs graphically on the "Ingame" map by clicking on "" the eye ". It's one of the very good points of Navigraph (and therefore of this mod) because you can visually choose the procedure most suited to the route you want to follow. (next image).

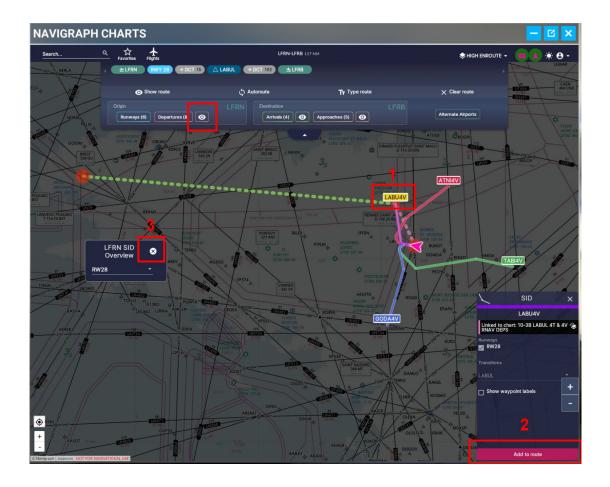

Pacha35 (simvol.org)